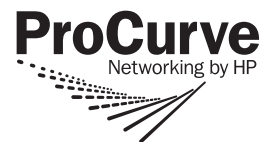

# **Read Me First**

*for the ProCurve Series 3400cl Switches – Software Version M.08.75 or greater*

## **Contents**

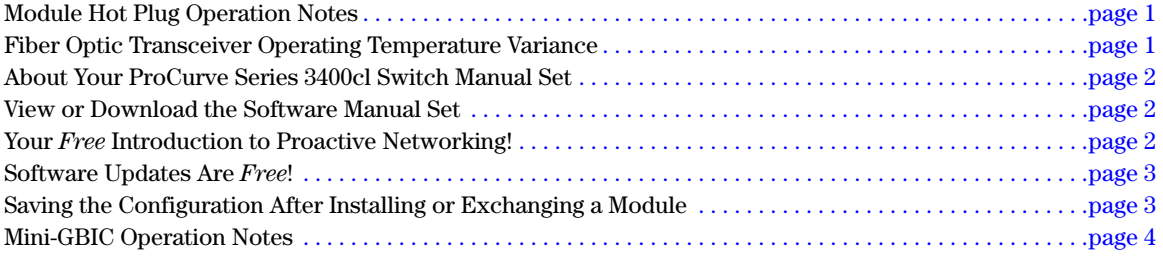

## <span id="page-0-0"></span>**Module Hot Plug/Swap Operation Notes**

The Series 3400cl Switches do not support hot plugging or hot swapping of the switch cl modules. If you install or remove modules after the switch has been powered on, a switch reset will occur. Installing or removing modules should only be done during scheduled downtime.

However, hot swapping of the tranceivers is supported. You can install or remove transceivers with the switch powered on.

For more information see the *ProCurve Switch cl Modules Installation Guide*.

## <span id="page-0-1"></span>**Fiber Optic Transceiver Operating Temperature Variance**

The fiber optic transceivers are rated at a lower operating temperature ( $0^\circ$  C to  $40^\circ$  C (32 $^\circ$  F to 104 $^\circ$  F)), than the 6400cl/3400cl switches or the cl modules (0° C to 55° C (32° F to 131° F)). Therefore when either transceiver is installed in a cl module or in a 6410cl Switch it lowers the temperature rating of the module and the switch the module is installed in to equal the rating of the transceiver.

#### <span id="page-1-0"></span>**About Your ProCurve Series 3400cl Switch Manual Set**

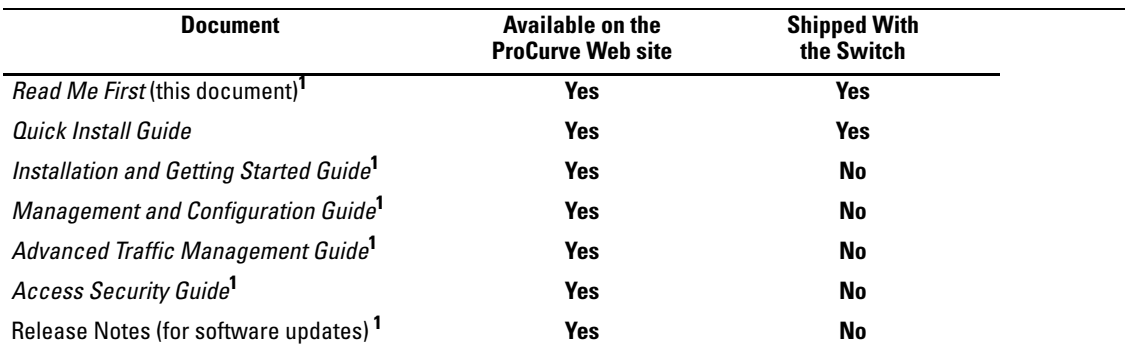

The switch manual set includes the following:

<sup>1</sup>The latest edition is always available in PDF format and downloadable as described in ["View or Download the Software Manual Set" on page](#page-1-2) 2.

#### <span id="page-1-2"></span>**View or Download the Software Manual Set**

The printed *Quick Install Guide* shipped with your ProCurve product describes installing, minimally configuring, and troubleshooting. For further software feature and configuration information, please visit the ProCurve Web site, where you can freely view or download the latest software manuals for your product. To do so:

- 1. Go to **[www.procurve.com](http://www.procurve.com)**.
- 2. To display the list of downloadable manuals, follow these links: **Technical support > Product manuals (all) > ProCurve Switch 3400cl Series**. (You may want to bookmark this Web page for easy access.)

You can also register on the My ProCurve portal to receive a set of ProCurve manuals on CD-ROM. To register and request a CD, go to **www.procurve.com** and click on **My ProCurve**. After registering, click on **My Manuals**.

### <span id="page-1-1"></span>**Your Free Introduction to Proactive Networking!**

ProCurve Manager and ProCurve Manager Plus offer a breakthrough in network management software that gives you more network with less work. ProCurve Manager and a 30-day trial of ProCurve Manager Plus are available for free on the ProCurve Networking Web site. Also available on the ProCurve Web site are 30-day free trials of Mobility Manager, Identity-Driven Manager, and Network Immunity Manager. To download any of these options, visit **www.procurve.com** and click on these links: **Software updates > Network management**.

#### <span id="page-2-0"></span>**Software Updates Are** *Free***!**

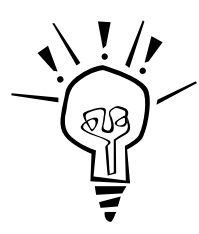

ProCurve Networking provides free software updates on the ProCurve Web site for your Series 3400cl switch. To access the software updates, go to the ProCurve Web site at **www.procurve.com,** then click on **Software updates** to go to the "ProCurve Networking software updates" page. Under **Latest software** click on **Switches** to go to the page that has the free download for your switch.

**Register for Automatic Notification of Updates.** You can receive email notices of new software updates by registering your ProCurve product on the ProCurve Web portal. To begin this easy process, go to **www.procurve.com** and click on **My ProCurve**.

To determine whether you have the latest software, you can compare the software version that is available on the web site with the version that is currently installed on your switch. Follow the instructions below to determine the current software version on your switch.

**To Determine the Current Software Version in Your Switch.** For the Series 3400cl switches, use any of the following methods to view the software version:

- Start a console session with the switch. In the console login screen (the first screen displayed), the **Software revision** line under the switch name shows the software version.
- If you already have a console session going, at the prompt enter the **show version** command. The resulting display lists the current software version.
- In the web browser interface, click on the **Identity** tab. The current software version is listed as the **revision** number in the **Version** line.

### <span id="page-2-1"></span>**Saving the Configuration After Installing or Exchanging a Module**

The following cases automatically result in a change to the running-configuration on your switch:

- If you replace a module with another module of a different type and then reboot the switch
- If you install a module in a slot that has not previously been used (including when you install a module and apply power to the switch for the first time)

If you want to save such changes to permanent memory (startup-configuration), use the **write memory** command in the switch console. This causes the switch to use the current new hardware configuration for subsequent reboots. (The switch always reboots from the startup-configuration.)

If you do not save hardware changes to the startup-configuration, you will be prompted with the following message the next time you use the **reboot** or **reload** commands:

Do you want to save the current configuration  $[y/n]$  ?

For the latest version of switch documentation, visit **[www.procurve.com](http://www.hp.com/go/hpprocurve)**. Click on **Technical support**, then **Product manuals,** then **ProCurve Switch 3400cl Series**.

### <span id="page-3-0"></span>**Mini-GBIC Operation Notes**

#### **Hot Swapping mini-GBICs.**

The Gigabit-SX, Gigabit-LX, and Gigabit-LH mini-GBICs that you can install in your ProCurve Switch can be "hot swapped"—removed and installed after the switch is receiving power. You should disconnect the network cables from the mini-GBICs before hot swapping them.

When you replace a mini-GBIC with another mini-GBIC of a different type and then execute the **write memory** command in the switch console, the switch configures the port on the new mini-GBIC with the default mode (speed and duplex) settings used for new mini-GBIC type. The default mode for the Gigabit-SX, Gigabit-LX, and Gigabit-LH mini-GBICs is **Auto**. Note that the switch retains other port-specific configuration settings, such as trunking, Spanning Tree Protocol (STP), and VLAN values that were configured for the previous mini-GBIC.

#### **Connecting the mini-GBICs to Devices with Fixed Configurations.**

For some older network devices, including some older ProCurve devices, the default for the Gigabit-SX, Gigabit-LX, and Gigabit-LH ports is a fixed configuration, for example 1000 Mbps/Full Duplex, or is otherwise different from these default configurations for the mini-GBICs, which is **Auto**. As a result, those devices may not connect properly to your mini-GBIC port; you will not get a link. Because of these default configuration and full-duplex considerations, for best operation, you should make sure that the devices connected to the mini-GBIC ports are also configured to **Auto**. *At a minimum, make sure the configurations match*.

**© Copyright 2004-2008 Hewlett-Packard Development Company, L.P. The information contained herein is subject to change without notice.** 

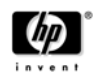

Part Number: 5992-3126 March 2008 Printed of Singapore

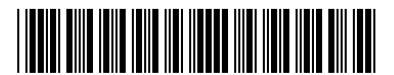